To locate a syllabus on FACTs, you will follow the steps below.

1. Go to factsmgt.com. Click on FACTS Family Portal under Family Log In.

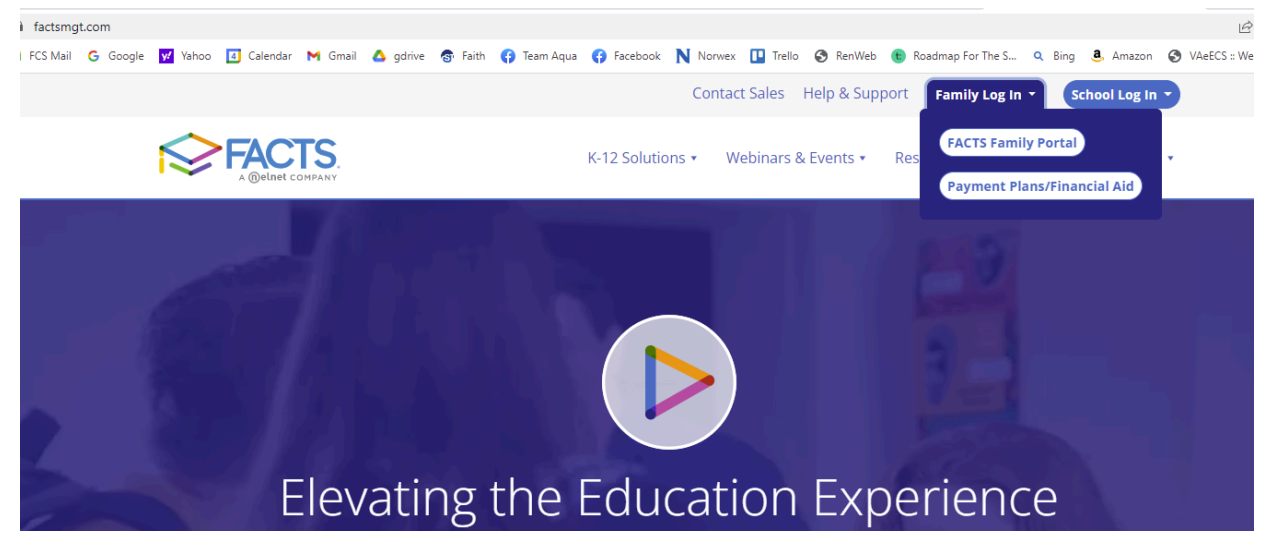

2. Next enter the district code FCS-VA, your username and password. Select Parent and then click Login.

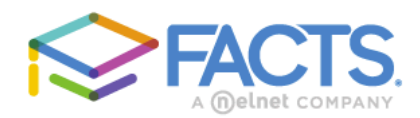

## **Family Portal Login**

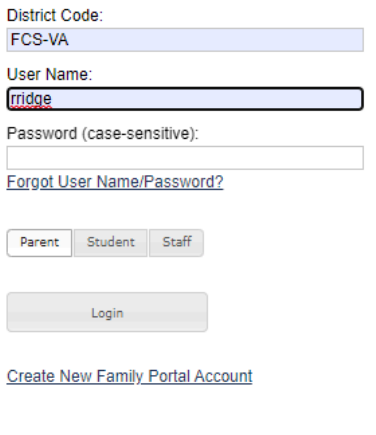

Powered By FACTS | Privacy Policy

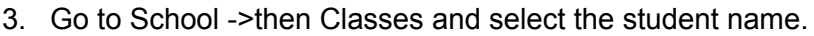

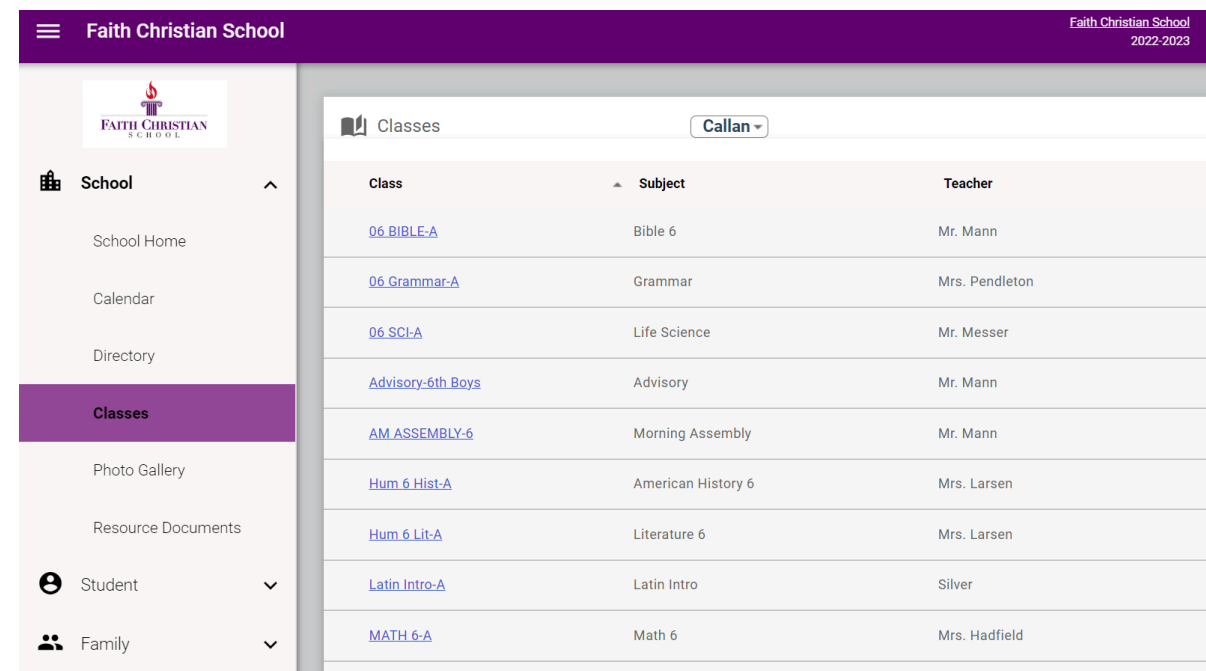

4. Next Select the class that you want to view/download the syllabus for and go to "Resources". Select the syllabus with the date you are looking for:

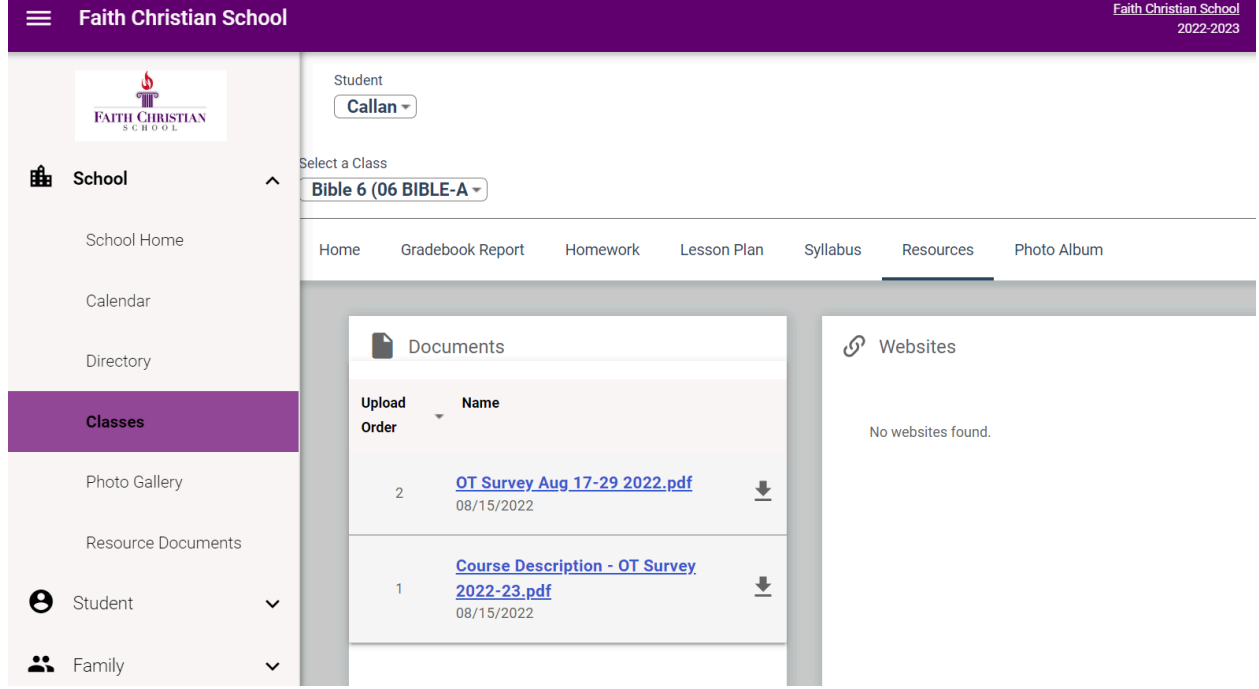

To back up and select another class, simply click on the Classes in the left bar and then select another class from your student's list. Note: There are multiple ways to get to the same location in the Parent Portal. This is just one way! Contact Rebecca Ridge if you have any questions at [rridge@fcsva.com](mailto:rridge@fcsva.com).